# **Table of Contents:**

Seat Change and Confirmation Method

Step 1: Access your ticket from the voucher and check your seat.

Step 2: Change your seat from the ticket.

Step 3: Cancel the reserved seat.

Step 4: Select your new seat.

Step 5: Confirm the changed seat.

Notes on Changing Seats

# Seat Change and Confirmation Method

### **Step1: Access your ticket from the voucher and check your seat.**

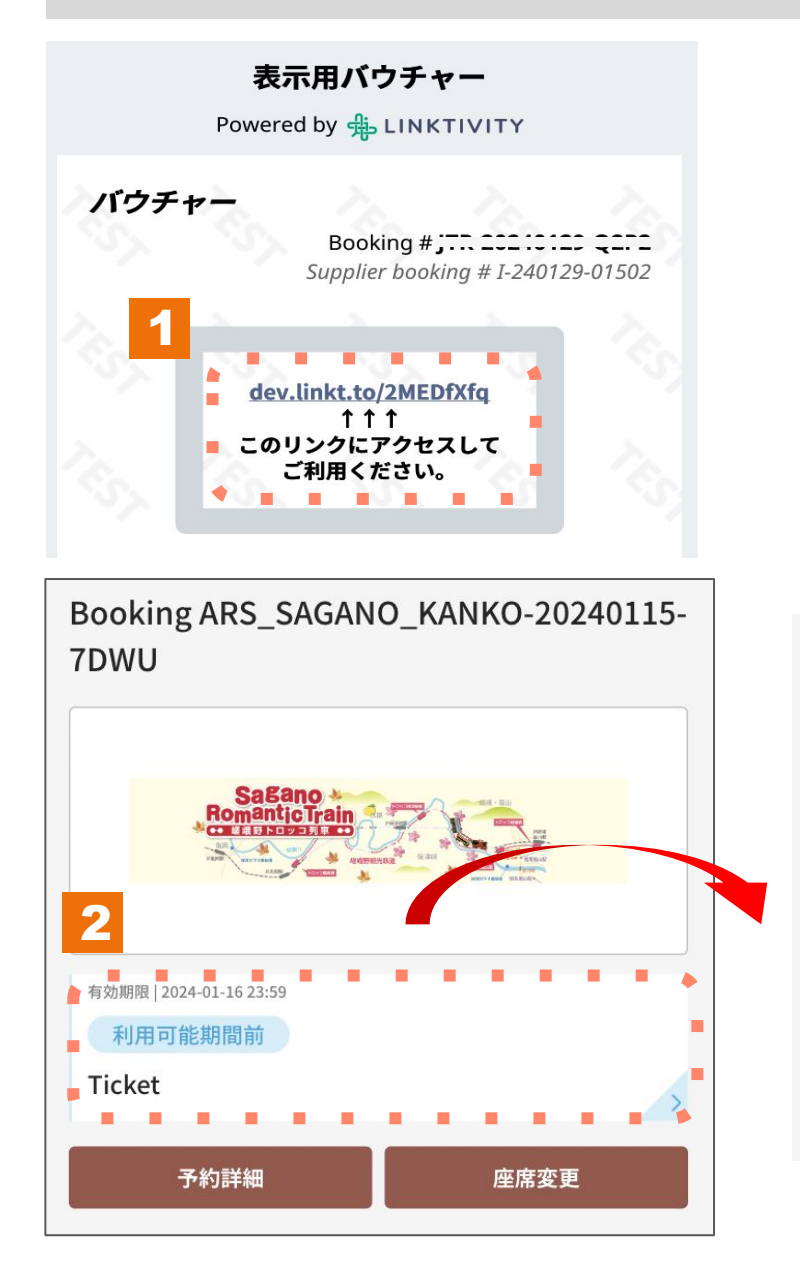

#### 利用説明

乗車日: 2024-01-30 列車:嵯峨野1号 座席: 3号車-1A 3号車-1B

出発: トロッコ嵯峨 (09:02) 到着: トロッコ亀岡 (09:25)

- 1. Access your ticket from the voucher.
- 2. Click on the digital ticket.

# **Step2: Change your seat from the ticket.**

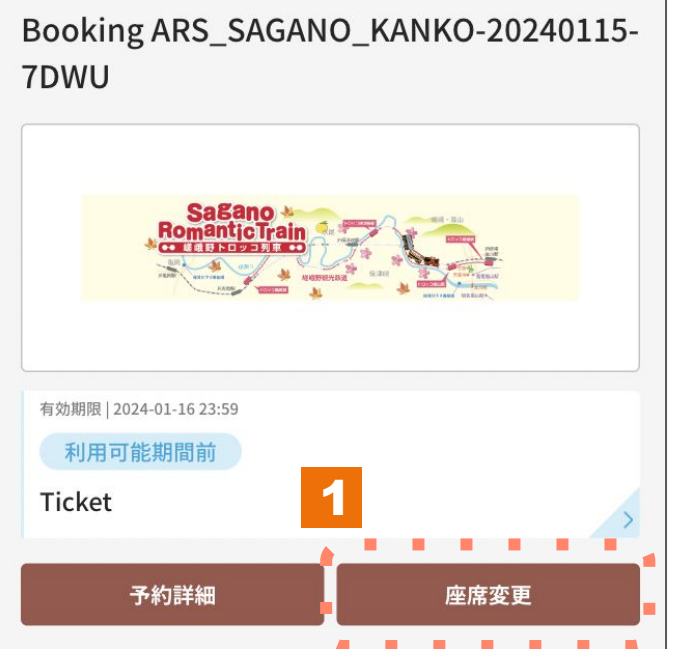

1. Select "Change Seat"

\*You are allowed to change your seat a maximum of three times.

## **Step3: Cancel the reserved seat.**

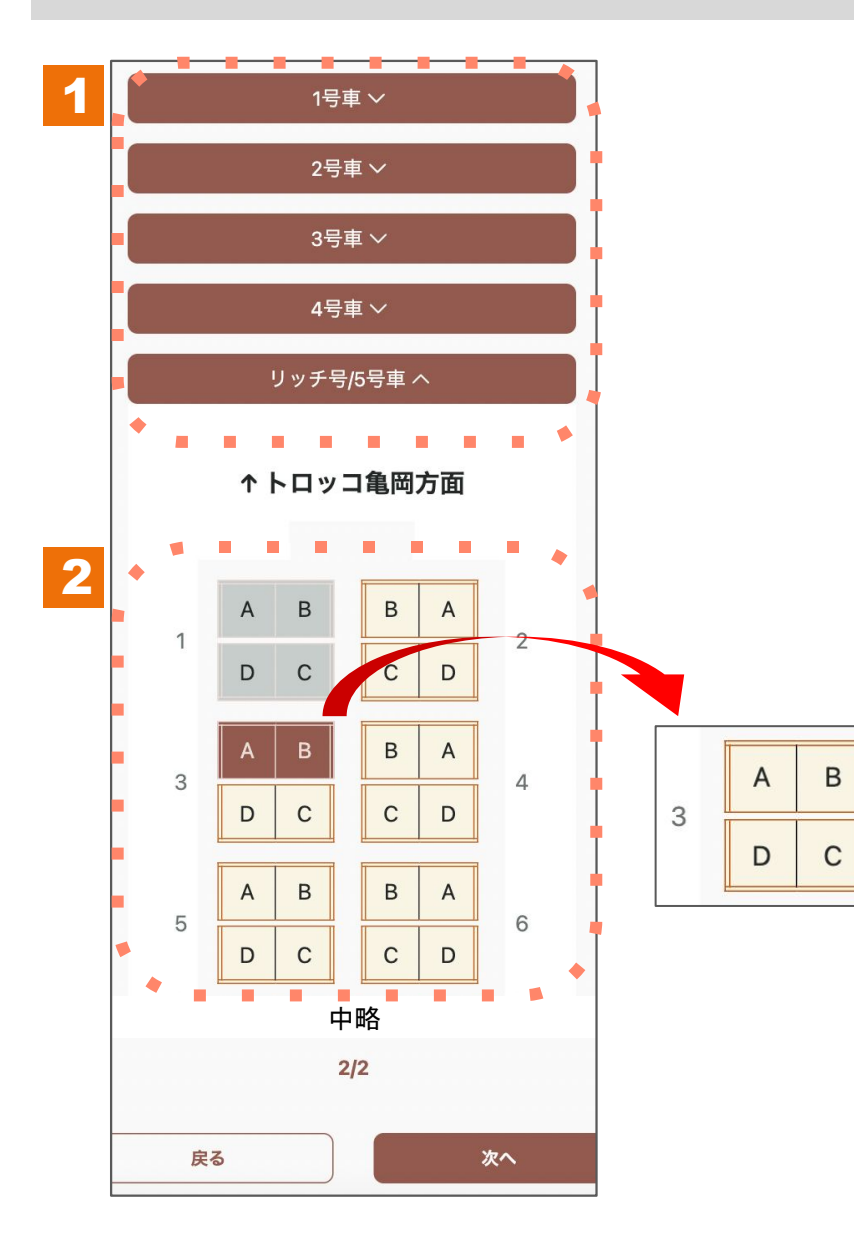

- 1. Choose the train that has reserved seats and open the seat map.
- 2. To deselect a reserved seat on the seat map, simply tap on it.

### **Step4: Select your new seat.**

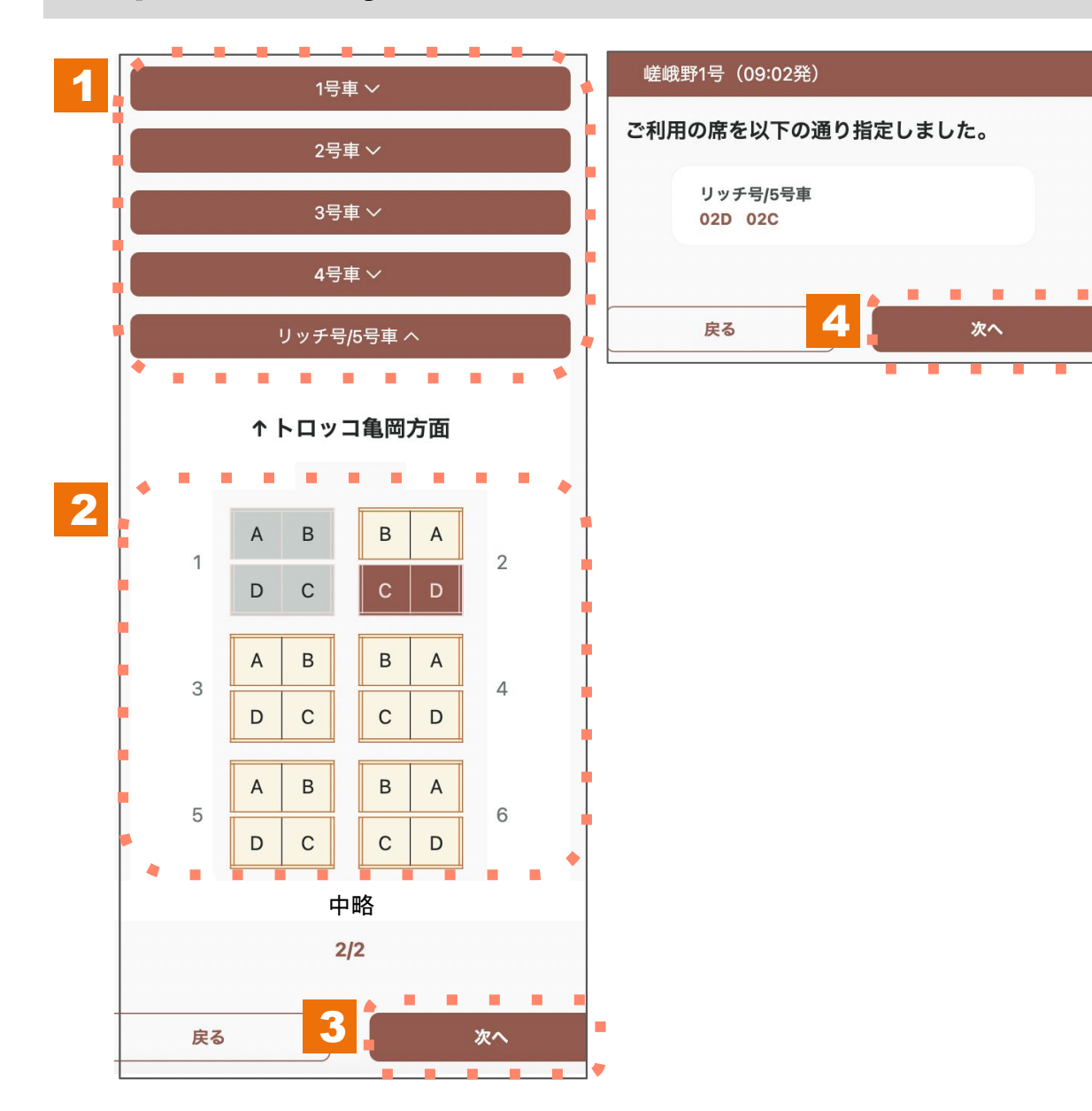

- 1. Select the train you wish to change and then proceed to open the seat map.
- 2. Choose your seat from the seat map. Seats marked in gray cannot be selected.
- 3. After you have chosen the seats for the required number of passengers, click on the 'Next' button to move forward.
- 4. Review the information about the seat you have selected and click on the "Next" button to proceed.

# **Step5: Confirm the changed seat.**

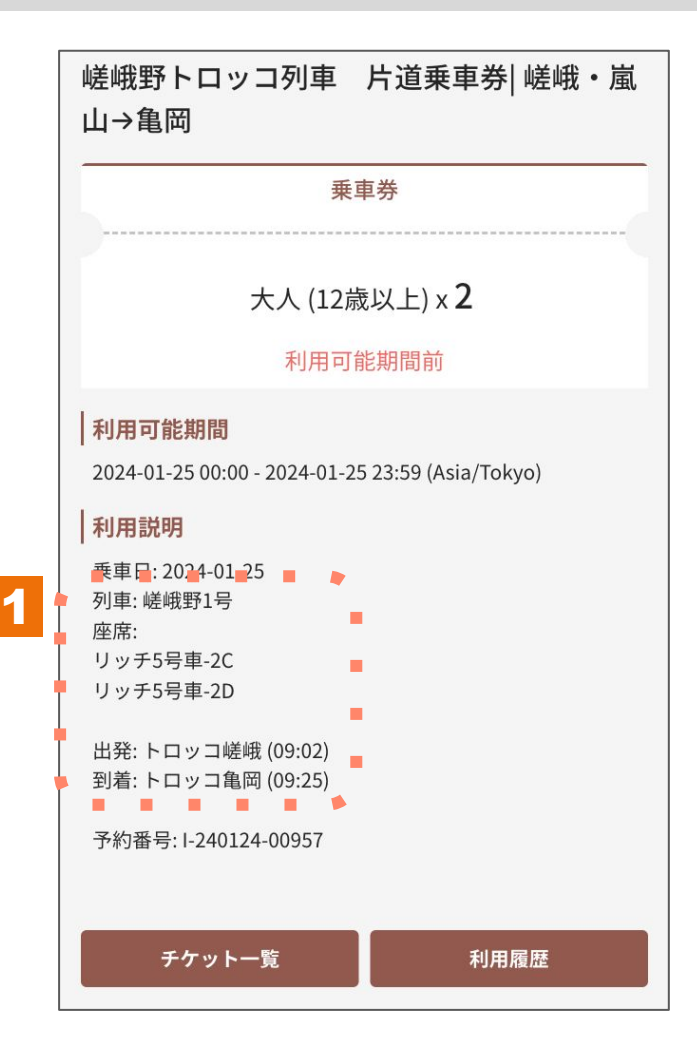

1. Check your ticket and make sure that your seat number has been updated.

# **Notes on Changing Seats**

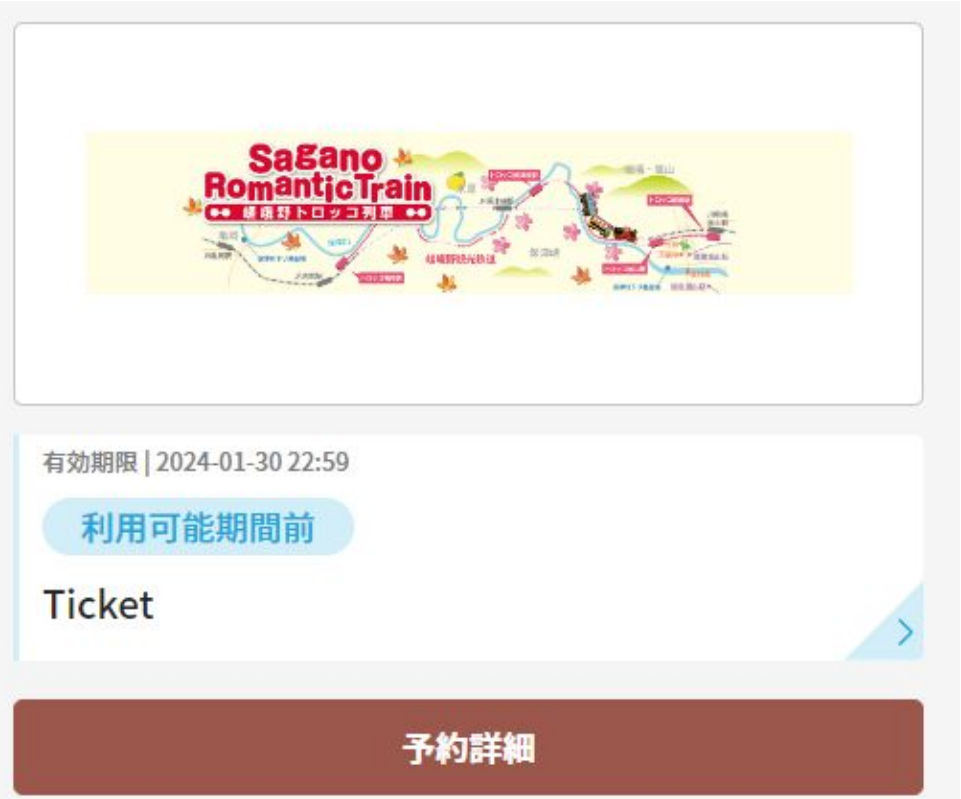

\*It is possible to change your seat up to three times, up to two days before your boarding date.

\*If you have changed your seat three times or if the changeable time has expired, the change seat button will not be displayed.